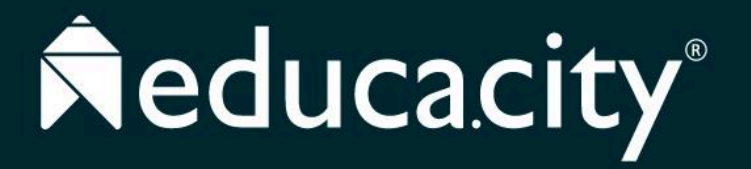

## **PASO 1:**

Lo primero que deberás hacer es ingresar a la siguiente url: <https://ensuppfc.educa.city> y dar clic en la opción "Solicitar cupo".

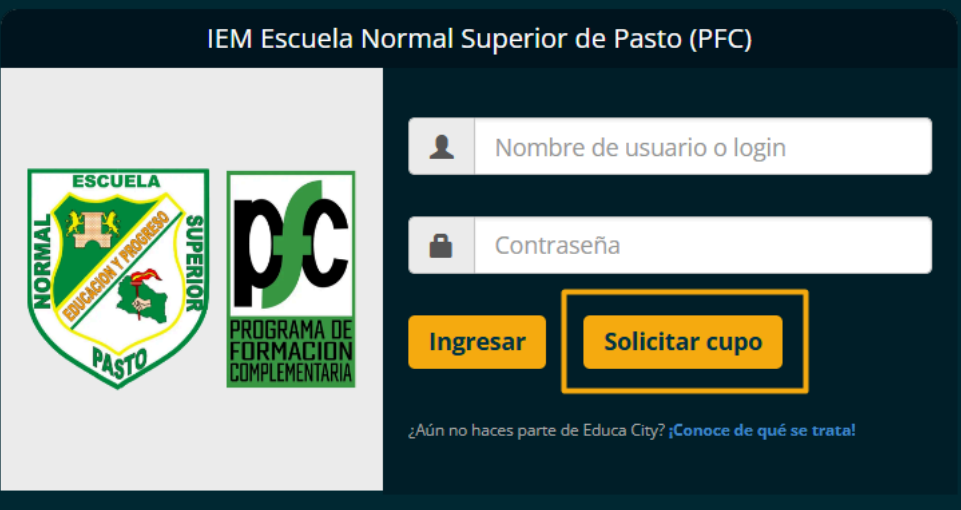

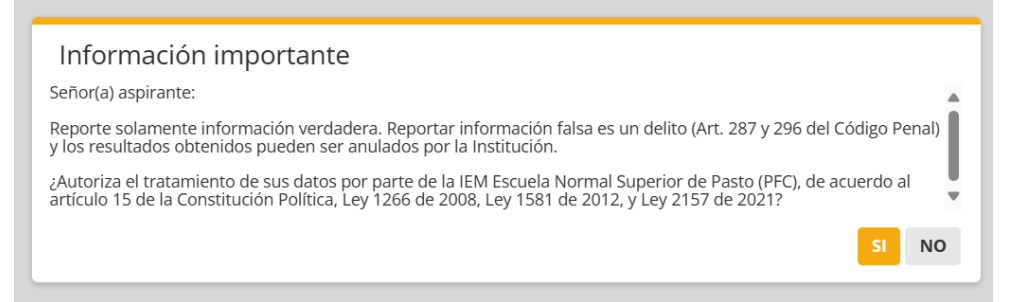

### **PASO 2:**

Al ingresar deberás aceptar el tratamiento de uso de datos.

## **PASO 3:**

Debes llenar el formulario donde indicarás tus datos básicos. Recuerda que debes llenarlo con información verídica. Al finalizar deberás dar clic en el botón "Agregar solicitud", lo cual te permitirá ingresar al sitio de educa.city para completar los demás pasos.

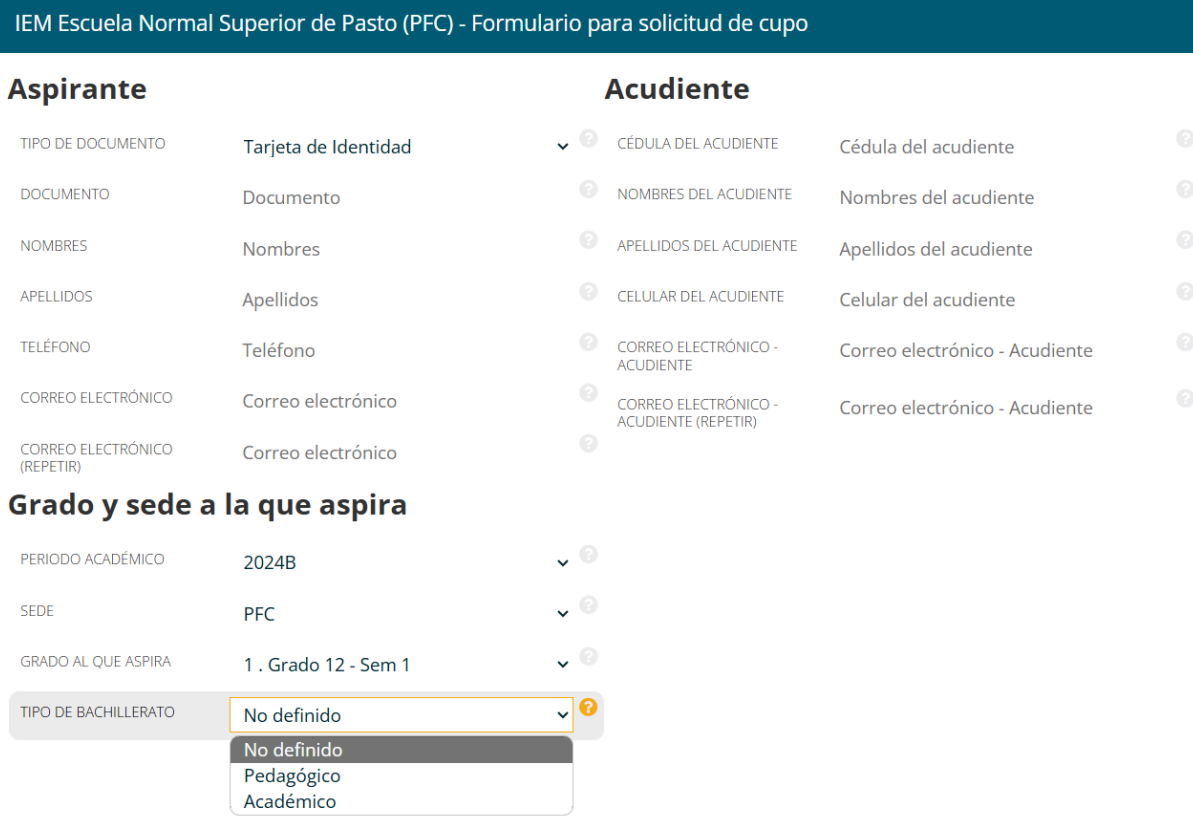

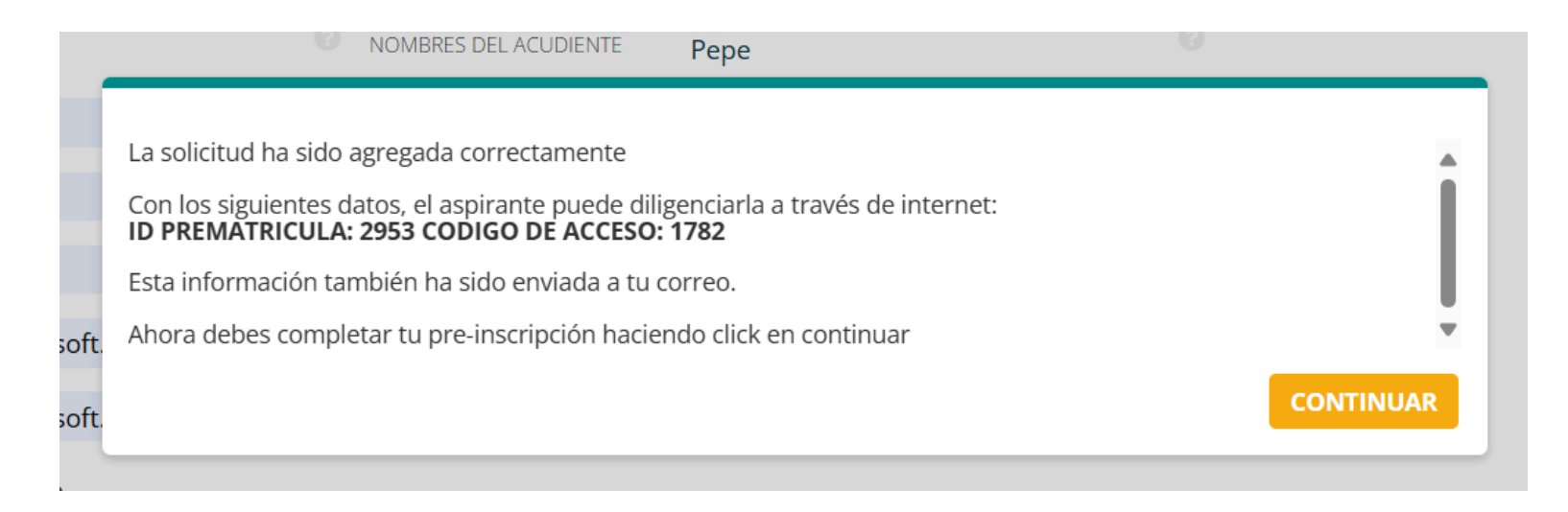

Esta información también llegará a tu correo electrónico por si lo que deseas es continuar mas adelante.

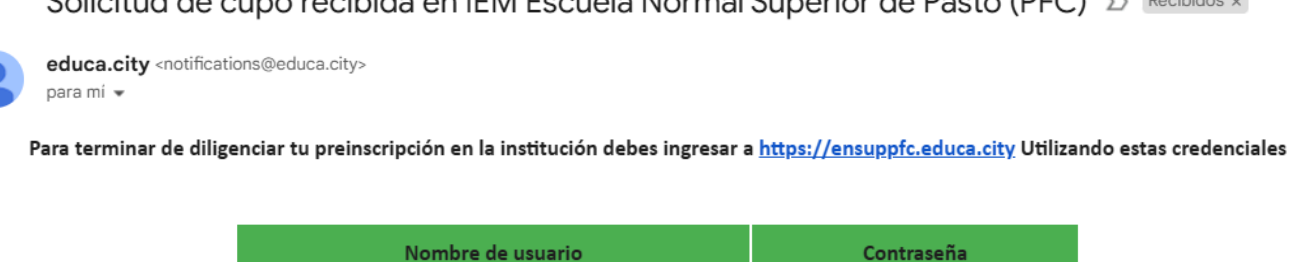

2953

Solicitud de cupo recibida en IEM Escuela Normal Superior de Pasto (PFC) D Recibidos x

También puedes acceder directamente haciendo click en este Link

1782

#### **PASO 4:**

Ahora encontrarás un formulario mas amplio donde deberás completar los datos que se te solicitan, incluidos los archivos.

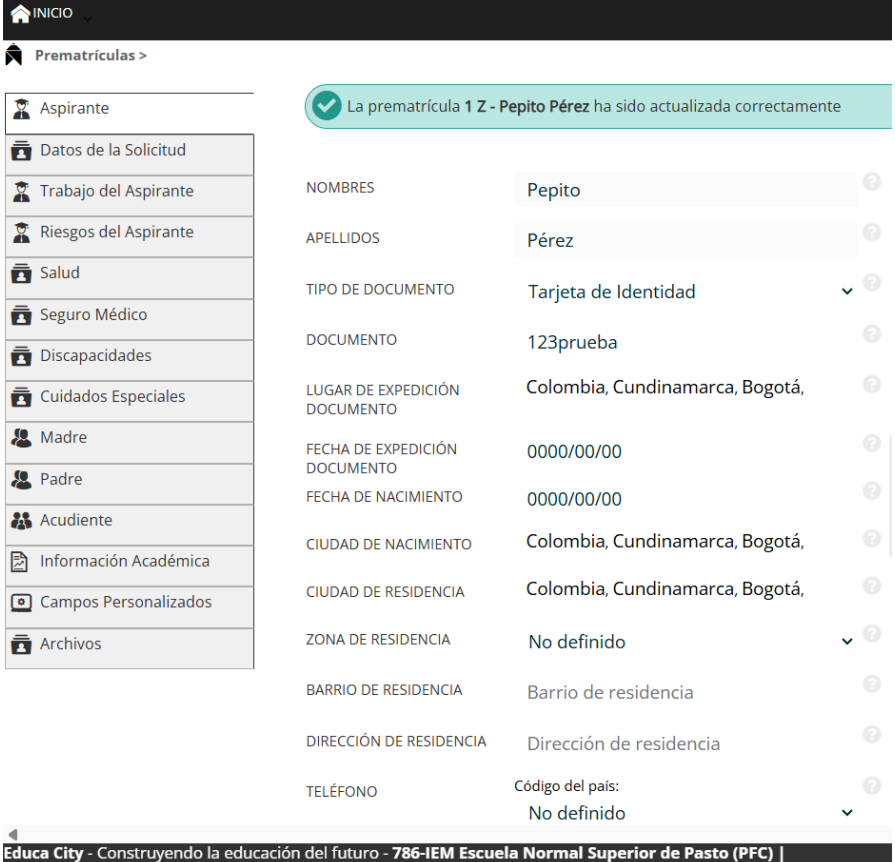

Finalizado el diligenciamiento completo, podrás descargar el formato de preinscripción donde estará toda la información ingresada anteriormente.

## **PASO 5:**

Para salir de la aplicación solo deberás dar clic en el recuadro superior derecho y posteriormente en el botón "Salir".

Con esto haz realizado tu inscripción, ahora deberás esperar la revisión de los datos, en el cual el personal de la institución revisará que estén completos, esta es una de las condiciones obligatorias para que el aspirante pueda ser llamado al proceso de presentación de pruebas de admisión.

# Eventos del colegio Noticias del colegio Noticias de la plataforma Politicas de privacidad Salir